## <span id="page-0-0"></span>**Gestion du pourriel**

 [Retour au catalogue...](https://wiki.umontreal.ca/x/8Q3hBg)

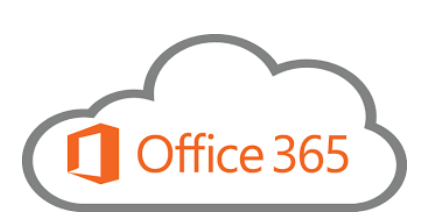

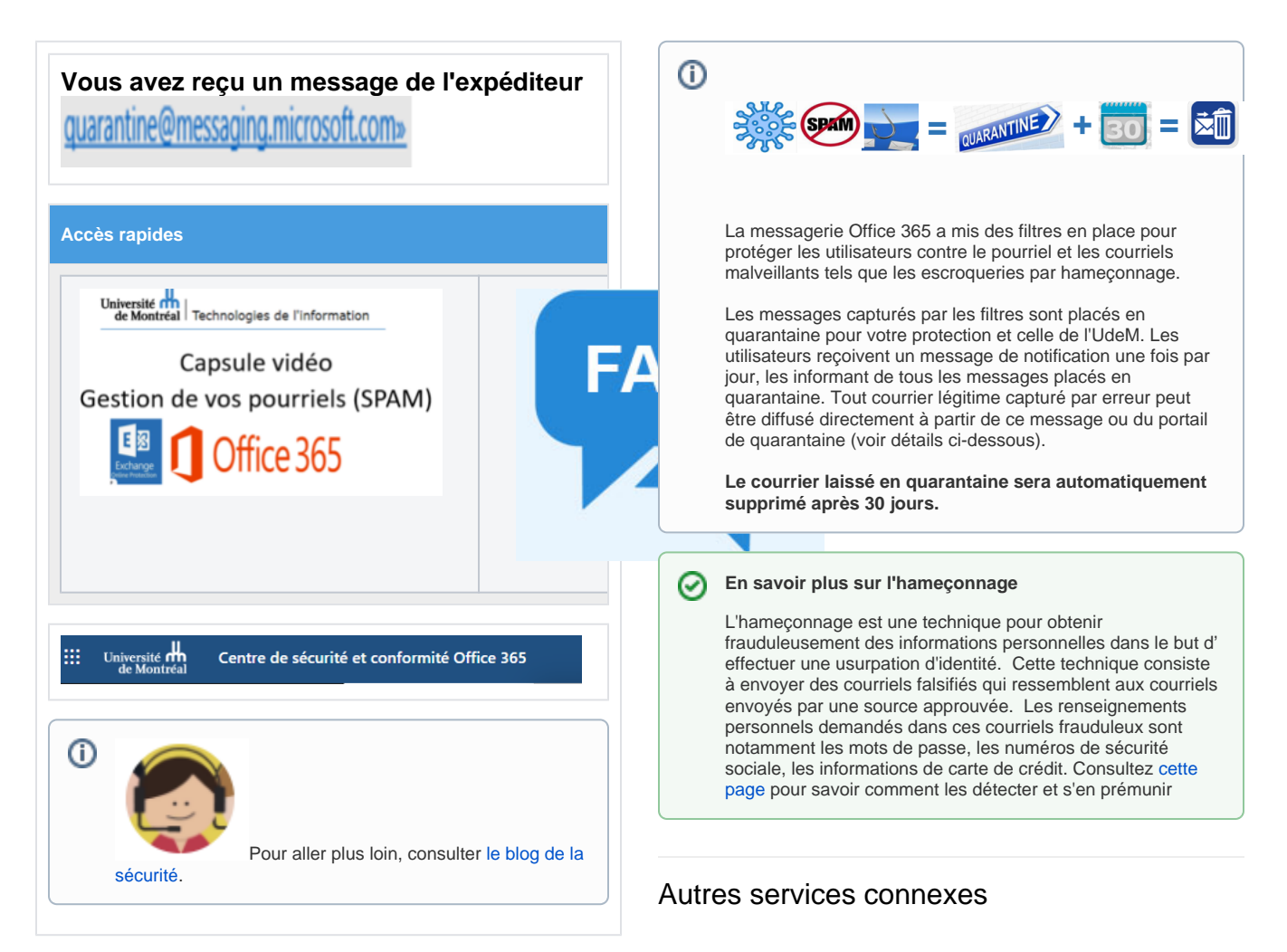

- [Bookings](https://wiki.umontreal.ca/display/SIE/Bookings)
- [Courriel institutionnel infonuagique](https://wiki.umontreal.ca/display/SIE/Courriel+institutionnel+infonuagique)  $\bullet$
- [Gestion du pourriel](#page-0-0)
- [Listes de distribution par programme d'études](https://wiki.umontreal.ca/pages/viewpage.action?pageId=127177331)
- [Listes Sympa](https://wiki.umontreal.ca/display/SIE/Listes+Sympa)
- [Lists](https://wiki.umontreal.ca/display/SIE/Lists)
- [Office 365](https://wiki.umontreal.ca/display/SIE/Office+365)
- [OneDrive Entreprise](https://wiki.umontreal.ca/display/SIE/OneDrive+Entreprise)
- [Partage de fichiers DOCUM](https://wiki.umontreal.ca/display/SIE/Partage+de+fichiers+DOCUM)
- [Power BI](https://wiki.umontreal.ca/display/SIE/Power+BI)
- [Wiki](https://wiki.umontreal.ca/display/SIE/Wiki)

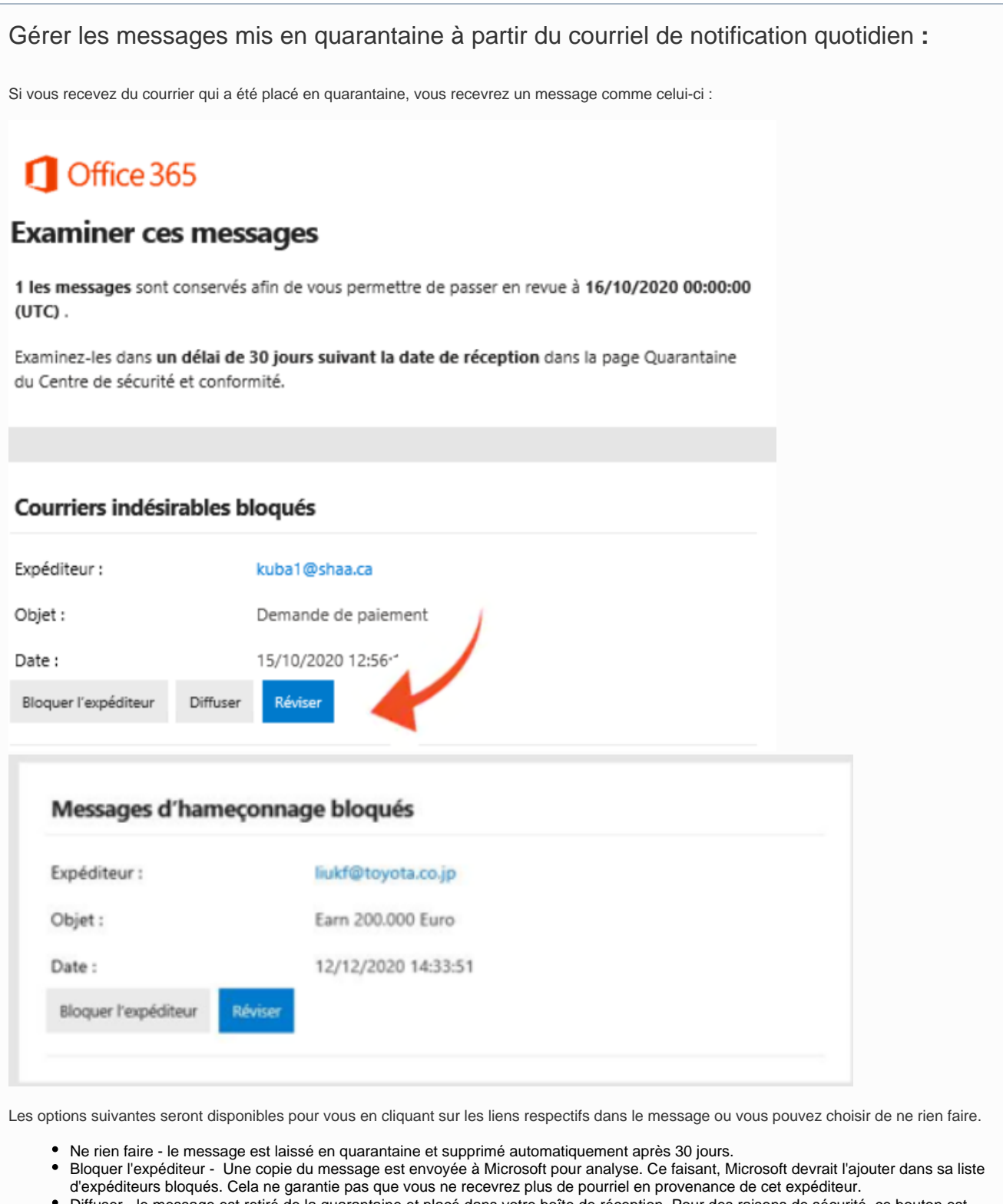

- Diffuser le message est retiré de la quarantaine et placé dans votre boîte de réception. Pour des raisons de sécurité, ce bouton est absent pour un message d'hameçonnage bloqué. Si vous désirez diffuser un message d'hameçonnage légitime bloqué, vous devez accéder au Centre de sécurité et conformité.
- Réviser Vous êtes redirigé vers le Centre de sécurité et de conformité Office 365 pour consulter les détails du message (voir section suivante)

Gérer les messages de votre quarantaine à partir du centre de sécurité et de conformité Office 365 :

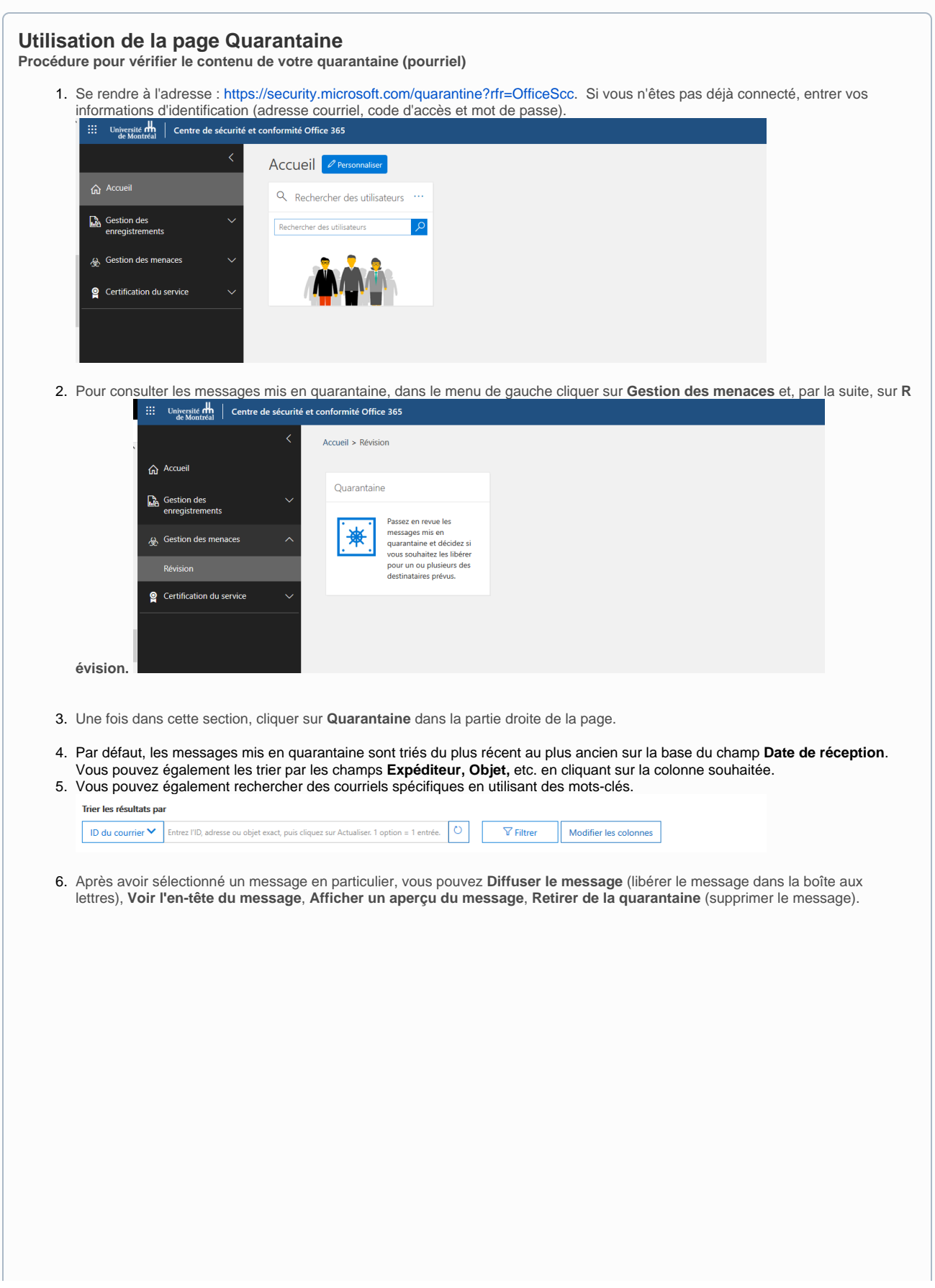

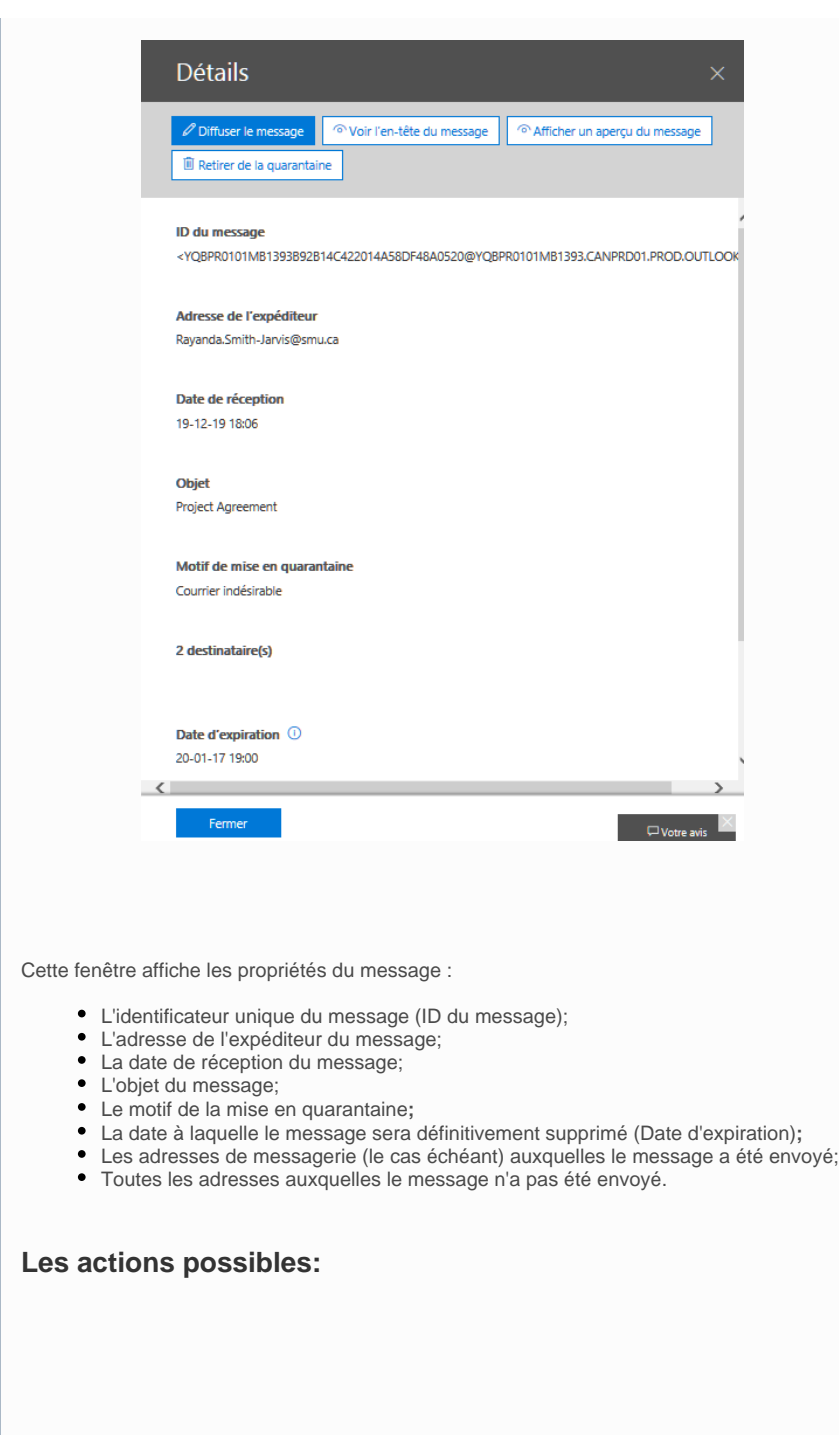

Cette action vous permet de renvoyer le message dans votre boîte aux lettres et de le signaler comme "légitime" (aussi appelé faux positif) auprès de Microsoft qui l'analysera.

Les règles de filtrage du courrier indésirable pourraient ainsi être ajustées pour autoriser les prochains messages.

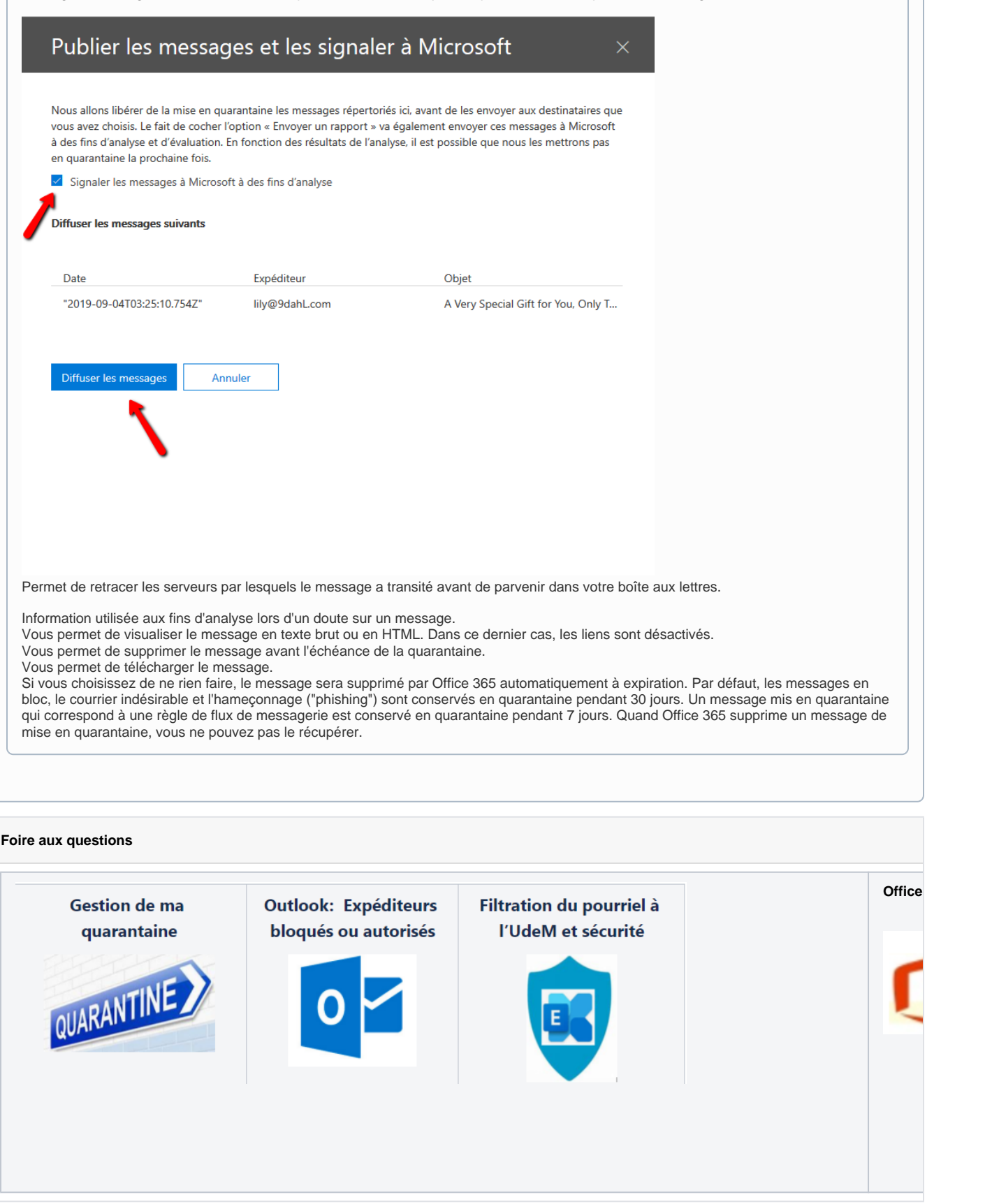